# **Batch Payment -User Manual**

Introducing the new **Batch Payment** feature on **Export Support System** ( **ESS )** . Now, Payment for multiple applications (Intimation / Health Certificate) is possible in a single transaction.

## **1.0 How to initiate New Batch Payment**

### **Step 1 :** Click on **Transactions** Menu

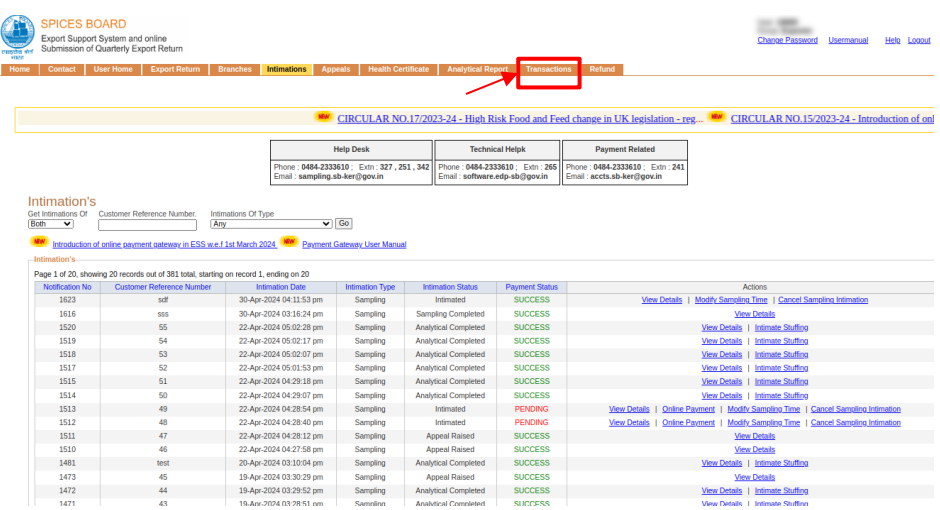

## **Step 2 :** Click on **New Batch Payment** Button

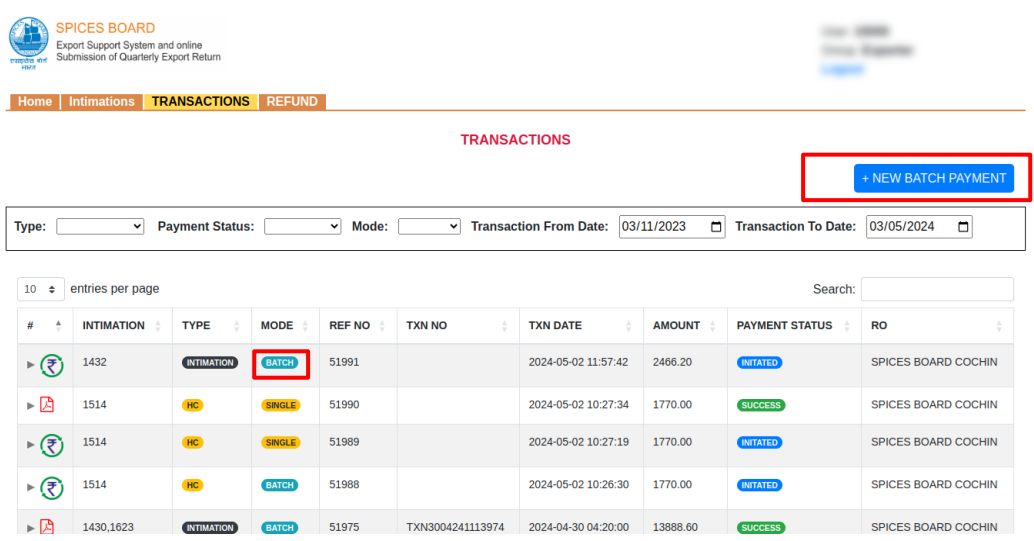

#### **Step 3 :**

Please select the **Type** ( **Intimation, HC**), specify the **Branch** and **RO**, and submit. After submission, you can view the list of pending payments for intimations. You can select up to 10 intimations at a time to proceed with the payment by clicking the "**Make Payment**" button and redirected to the online payment page.

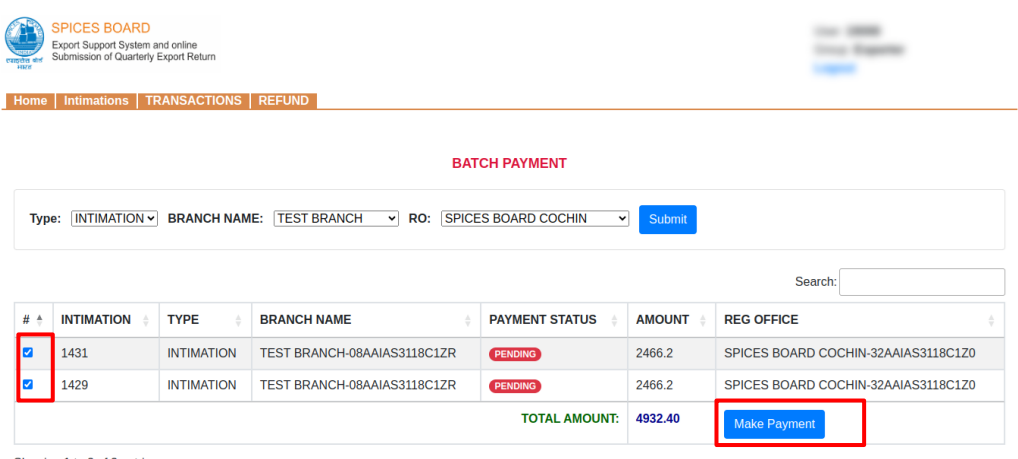

Showing 1 to 2 of 2 entries

#### **Step 4 :**

If you wish to make the payment immediately click on "**Proceed to Payment**". Otherwise to make the payment later, click on "**Pay Later**".

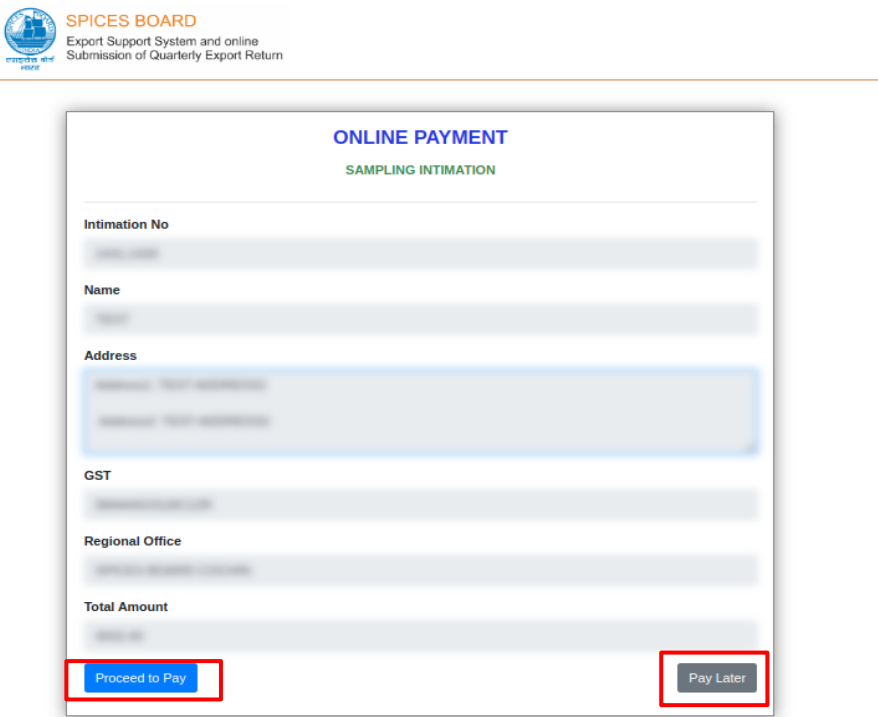

## **2.0 How to Check Incomplete Payment Status**

If the payment was incomplete, recheck the payment status by clicking on the **Check Payment Status** link

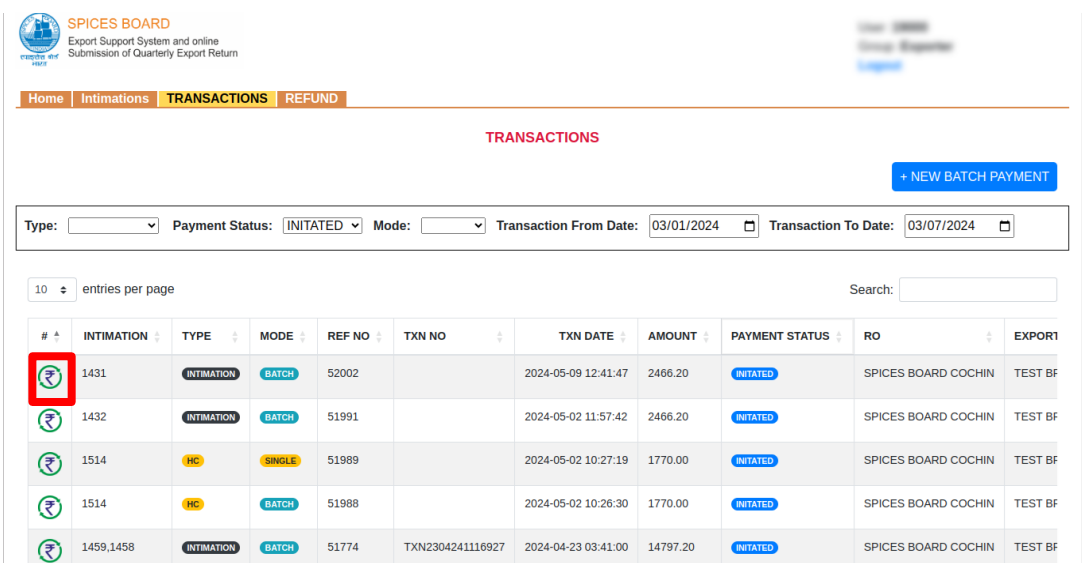